# **Microsoft Office 365 -työpöytäohjelmisto**

Tämä ohje koskee Microsoft Office 365:n asennusta Metropolian ylläpitämille tietokoneille, kuten työkannettaville.

Muita aiheeseen liittyviä liittyviä ohjeita:

- [Office 365 Apps -paketin latausopas \(opiskelijoiden omille tietokoneille,](https://wiki.metropolia.fi/display/tietohallinto/Microsoft+365+Apps++-paketin+latausopas) **ei Metropolian tietokoneille**)
- [Pilvipalvelut](https://wiki.metropolia.fi/display/tietohallinto/Pilvipalvelut) (Microsoft Office 365 ja Google Workspace for Education)
- [Microsoft Office 2021](https://wiki.metropolia.fi/display/tietohallinto/Microsoft+Office+2021) Metropolian tietokoneille (vaihtoehto Microsoft Office 365:lle)

#### Tämän sivun sisältö:

- [Office 365 vai 2021? Päätä ensin, kumman asennat.](#page-0-0)
- [Varmuuskopioi tiedostosi!](#page-0-1)
- [Asennusajankohdan valinta](#page-0-2)
- [Microsoft Teamsin mahdollinen poistuminen](#page-0-3)
- [Asennusohje](#page-1-0)
- **[Miten toimin ongelmatilanteessa?](#page-5-0)**

#### <span id="page-0-0"></span>Office 365 vai 2021? Päätä ensin, kumman asennat.

Metropolian tietokoneille on tarjolla kaksi vaihtoehtoa: Microsoft Office 365 ja Microsoft Office 2021. Ennen kuin asennat kumpaakaan, tutustu vaihtoehtoihin ja valitse niistä omaan käyttötarkoitukseesi sopivampi.

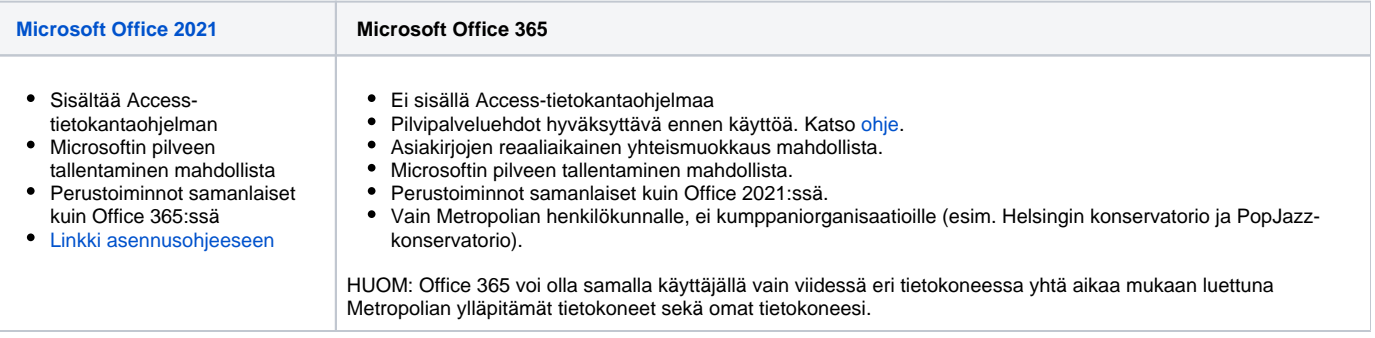

#### ወ **Vain yksi Office kerrallaan yhdelle tietokoneelle**

Kun asennat Officen, poistuu Officen edellinen asennus tietokoneeltasi. Samalla tietokoneella voi olla vain yksi versio Officesta kerrallaan. Ota tarvittaessa yhteyttä [Helpdeskiin](https://wiki.metropolia.fi/display/tietohallinto/Palvelut+ja+yhteystiedot).

### <span id="page-0-1"></span>Varmuuskopioi tiedostosi!

Tiedostoista on tärkeää pitää tallessa vähintään kahta kopiota eri tallennuskohteissa jatkuvasti. Aina ennen kuin tietokoneeseen on tarkoitus tehdä asennuksia tai muita muutoksia, on järkevää varautua pahimpaan mahdolliseen eli toimenpiteen epäonnistumiseen niin pahasti, että tietokonetta ei ole enää mahdollista käyttää. Vaikka tämä riski onkin pieni, niin varmistathan, että kaikista tärkeistä tiedostoistasi on ennen asennuksen aloittamista kopio esimerkiksi Z-levylläsi. Tietokoneen paikallisen kiintolevyn (C:) käyttö tärkeiden tiedostojen pysyvään tallennukseen tosin ei ole muutenkaan suositeltavaa. Lue lisää [tärkeää tietoa tiedostojen turvallisesta tallentamisesta ja varmuuskopioinnista](https://wiki.metropolia.fi/display/tietohallinto/Tiedostojen+tallentaminen).

#### <span id="page-0-2"></span>Asennusajankohdan valinta

Asennusta ei kannata aloittaa kiireisen työpäivän aamuna. Valitse ajankohdaksi sellainen ajankohta, jolloin et enää tarvitse tietokonettasi samana päivänä. Pyydämme mahdollisuuksiesi mukaan ajoittamaan asennuksen ilta-aikaan. Tietokone suorittaa asennuksen automaattisesti loppuun, kun olet aloittanut sen ao. ohjeen mukaan.

#### <span id="page-0-3"></span>Microsoft Teamsin mahdollinen poistuminen

On mahdollista, että Microsoft Teams poistuu asennuksen yhteydessä tietokoneeltasi. Yleensä näin ei tapahdu, mutta tarvittaessa saat Teamsin takaisin tietokoneellesi näin:

- 1. Avaa Windowsin tiedostonhallinnalla kansio nimeltään **C:\Program Files (x86)\Teams Installer**.
- 2. Tuplaklikkaa kansiossa näkyvää **Teams.exe**-nimistä tiedostoa.

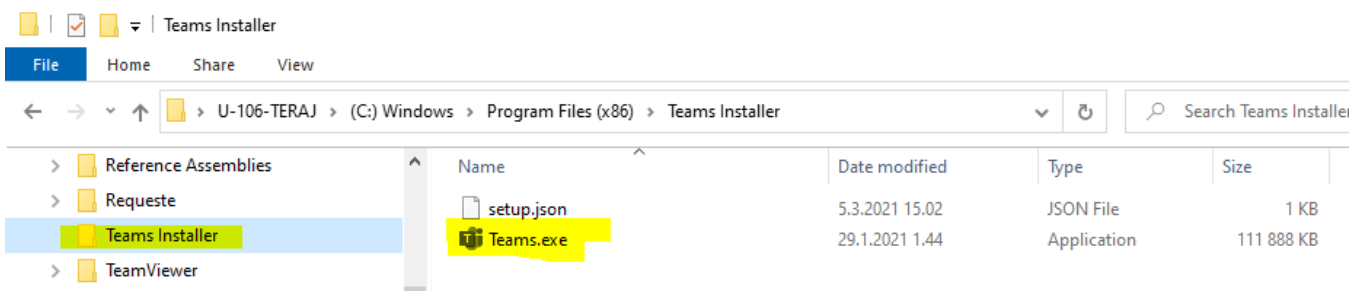

- 3. **Jos Teams.exe-nimistä tiedostoa ei löydy kyseisestä kansiosta**, voit asentaa Microsoft Teamsin kokonaan uudelleen näin:
	- 1. Käynnistä Windowsin Käynnistä-valikosta löytyvä **Software Center**.

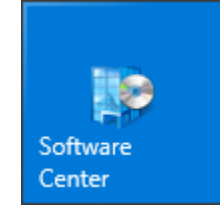

- 2. Valitse **Teams 1.4.1 Machine-Wide Installer**.
- 3. Klikkaa **Install**.

### <span id="page-1-0"></span>Asennusohje

Tietokone käynnistyy uudelleen asennuksen päättyessä. Tallenna keskeneräiset työsi ennen asennuksen aloittamista!⋒

1. Käynnistä tietokoneesi Käynnistä-valikosta löytyvä **Software Center**.

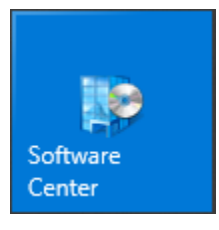

2. Klikkaa **All**-otsikkoa yläriviltä (ympyröity kuvassa). "All" ei näytä napilta, mutta sitä tulee klikata. 3. Klikkaa **Microsoft Office O365 (include O365, Project 2019, Visio 2019)**.

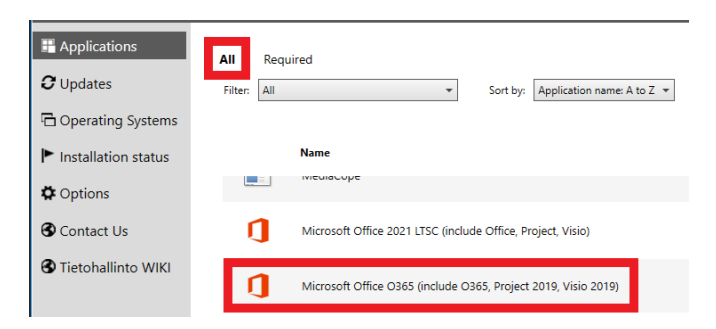

4. Kun olet varma, että haluat asentaa **Office 365**:n etkä Office 2021:ää, **kun sinulla ei ole avoinna keskeneräisiä töitä** ja kun sinulla on **sopiva hetki keskeyttää työskentely riittävän pitkäksi ajaksi**, klikkaa **Install**.

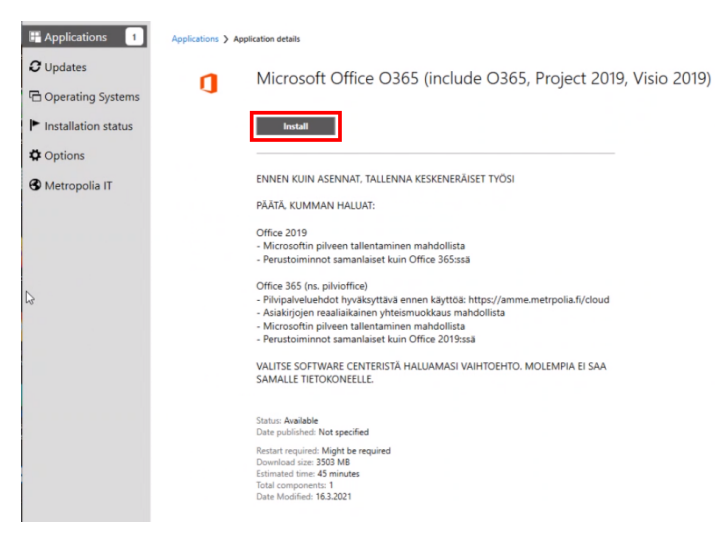

#### 5. Software Centerissä näkyy teksti Installing..., kun ohjelman asennus alkaa.

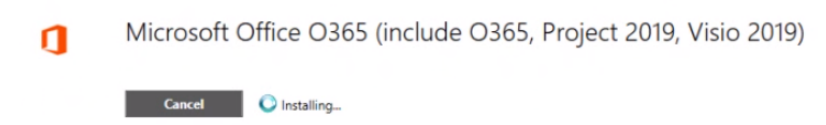

6. Ruudullesi ilmestyy ilmoitus, jossa kehotetaan tallentamaan keskeneräiset työsi. Asennus kestää noin 30-45 minuuttia, minkä jälkeen tietokone käynnistyy uudelleen.

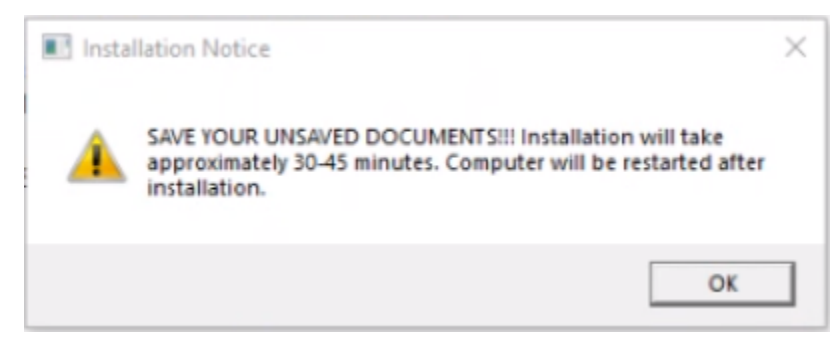

7. Jos Office-ohjelmia on avoinna, tietokone ilmoittaa niiden sulkemisesta. **Varmista, ettei sinulla ole avoinna keskeneräisiä töitä**. Sitten sulje kaikki Office-ohjelmat joko klikkaamalla ruudulla näkyvän ilmoituksen Close Programs -painiketta tai sulkemalla ohjelmat käsin ja sitten klikkaamalla **Continue**. Jos et tee kumpaakaan näistä, kaikki Office-ohjelmat sulkeutuvat automaattisesti 1,5 tunnin kuluttua kysymättä sinulta lupaa. **Siinä tapauksessa menetät mahdolliset tallentamattomat työsi**.

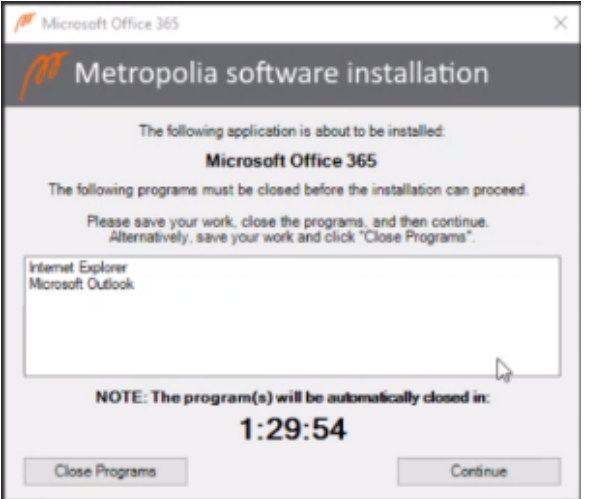

8. Officen aikaisempi versio poistetaan automaattisesti. Samalla tietokoneella voi olla asennettuna vain yksi Office kerrallaan.

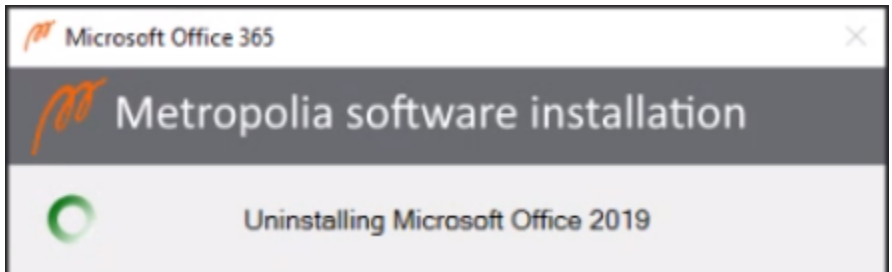

9. Officen asennus tapahtuu taustalla huomaamatta. Älä käynnistä tietokonettasi uudelleen ennen kuin Officen asennus on suoritettu loppuun.

10. Asennuksen edistyttyä ruudulle ilmestyy ilmoitus, jossa uudelleen kehotetaan tallentamaan keskeneräiset työsi. **Älä vielä klikkaa** OK.

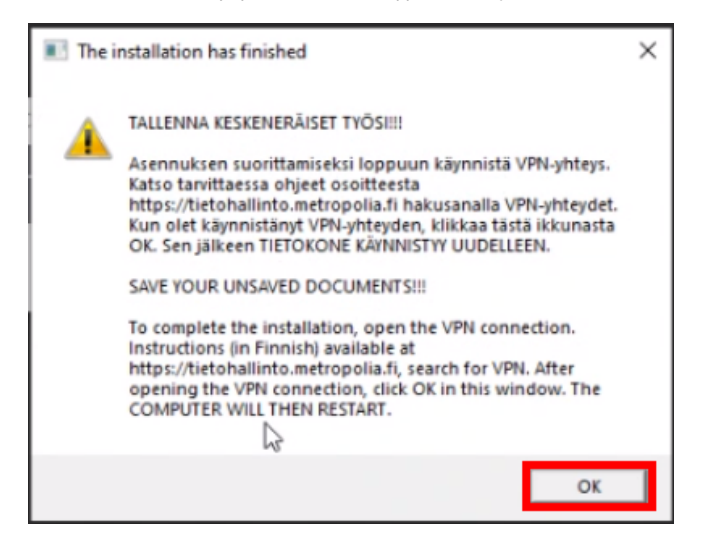

11. Jos et ole Metropolian kampuksella, avaa **VPN-yhteys**. Löydät tarkemmat ohjeet [täältä](https://tietohallinto.metropolia.fi/pages/viewpage.action?pageId=149652071#VPN-et%C3%A4yhteydet-VPN-et%C3%A4yhteydenk%C3%A4ytt%C3%B6Metropolianyll%C3%A4pit%C3%A4miss%C3%A4Windows-tietokoneissa).

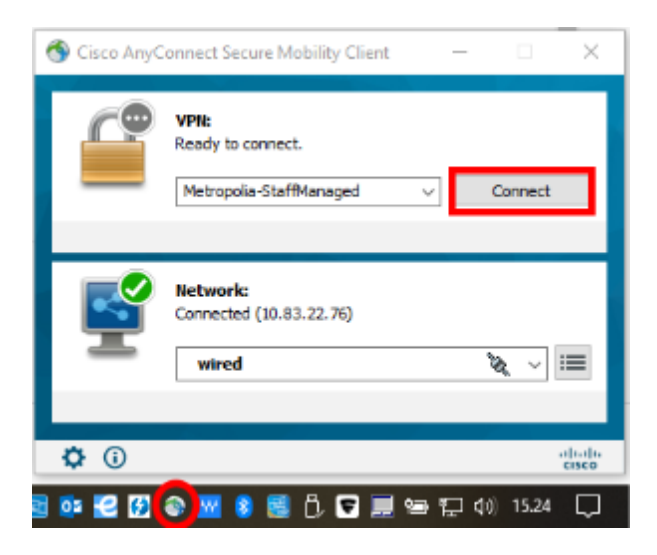

12. Kun olet **varmistunut siitä, että sinulla ei ole keskeneräisiä töitä avoinna** ja valmistautunut tietokoneen uudelleenkäynnistykseen, klikkaa **OK**.

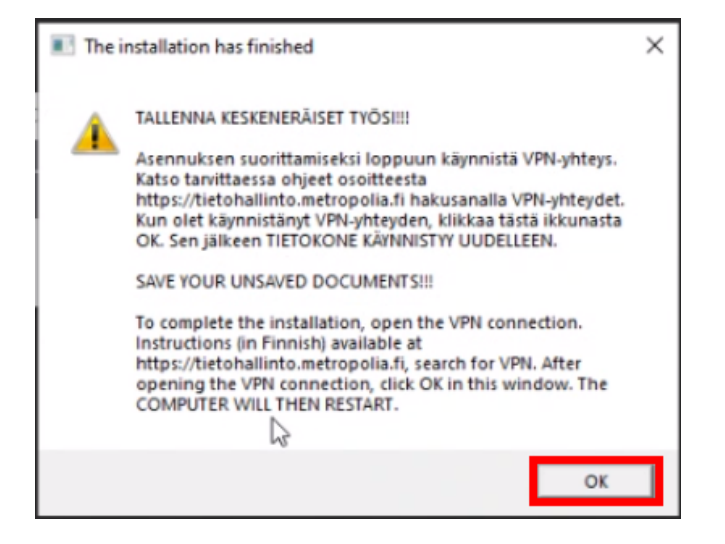

13. **Odota rauhassa**, kunnes tietokone käynnistyy **hetken kuluttua** uudelleen. **Älä käynnistä tietokonetta uudelleen itse**.

14. Kun tietokone on käynnistynyt uudelleen, Microsoft Office 365 on asennettu. Voit käynnistää Office-ohjelmat työpöydällä tai Käynnistä-valikossa sijaitsevista pikakuvakkeista. HUOM: Ensimmäisen käynnistyskerran yhteydessä saattaa tulla ilmoitus "Launching this application has been temporarily blocked so that an installation operation can complete". (ks. ao. kuva) **Sulje ilmoitus ja käynnistä kone uudelleen.**

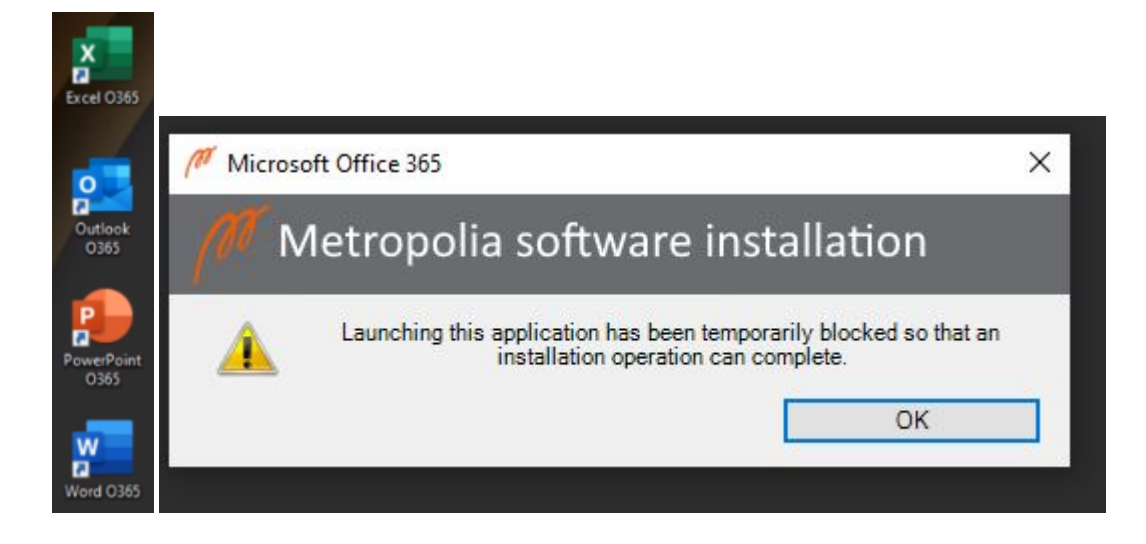

## <span id="page-5-0"></span>Miten toimin ongelmatilanteessa?

- 1. Käynnistä uudelleen tietokoneesi ja laite, jossa vika ilmenee. Kokeile toimintoa vielä kerran.
- 2. Jos yrittämäsi toiminto tapahtuu nettiselaimessa, yritä toimintoa uudestaan incognito- eli private-ikkunassa ja toisessa selainohjelmassa.
- 3. Yritä etsiä ratkaisu tietohallinnon sivustosta käyttämällä seuraavia tiedonhakutapoja:
	- a. sivuston vasemmanpuoleinen navigointivalikko
	- b. wikin oma hakukone (oikea ylänurkka)
	- c. yleinen hakukone, kuten [Google Search](https://www.google.com)
	- d. [aakkosellinen avainsanaluettelo](https://wiki.metropolia.fi/display/tietohallinto/Hakemisto)
	- e. [UKK Usein kysytyt kysymykset](https://wiki.metropolia.fi/pages/viewpage.action?pageId=257364264)

Jos ongelma ei selvinnyt, ota yhteyttä helpdeskiin [hyvän käytännön mukaisesti.](https://wiki.metropolia.fi/pages/viewpage.action?pageId=257364280) Liitä kirjalliseen yhteydenottoon aina **[koko ruudun kuvakaappaus](https://wiki.metropolia.fi/pages/viewpage.action?pageId=257364502)** ongelm atilanteesta.

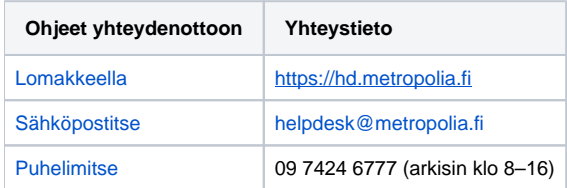

[Microsoft Office 365 Desktop Programs](https://tietohallinto.metropolia.fi/display/itservices/Microsoft+Office+365+Desktop+Programs)